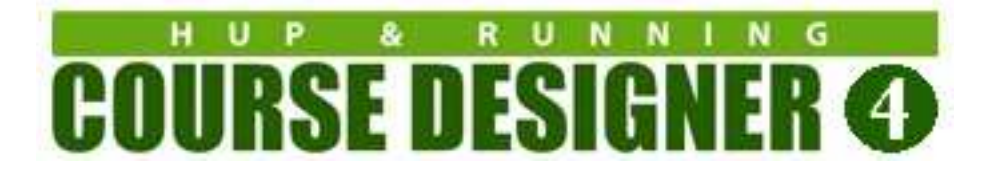

### Running Course Designer 4 on Linux

You will be installing two new executables on your Linux PC

(1) The CodeWeavers CrossOver emulator that will let you run Windows applications on your Linux PC.

(2) The Windows version of Course Designer 4

Total installation time is approximately 10 minutes.

## System Requirements

The CrossOver software documented here is a commercial implementation of the open source WINE package; this package will only work on processors that are based on Intel CPUs. Although it is likely that CrossOver will run on most versions of Linux, it is fully supported only versions of Linux that are forked from the Debian distro such as Ubuntu, Mint, Fedora, and of course Debian itself. For more information, see here:

https://www.codeweavers.com/support/wiki/linux/faq

Depending on your PC's hardware configuration 3D graphics may or may not be supported. Even if supported, 3D performance is likely to be quite sluggish as it has to be emulated. If you need 3D features, please use the trial periods of both Course Designer and CrossOver to test Course Designer functionality on your system before deciding to purchase a license for this platform.

# **Installing**

Open up a browser and go to the following URL:

https://www.codeweavers.com/compatibility/crossover/course-designer-2000

Click on DOWNLOAD TRIAL to install the CodeWeavers **CrossOver** application. This software is free to use for TWO WEEKS.

*Note: This is a full feature version of CrossOver, so you can install other Windows applications you would like to use as well. The license to use CrossOver is perpetual, but active support and upgrades are valid for one year.* 

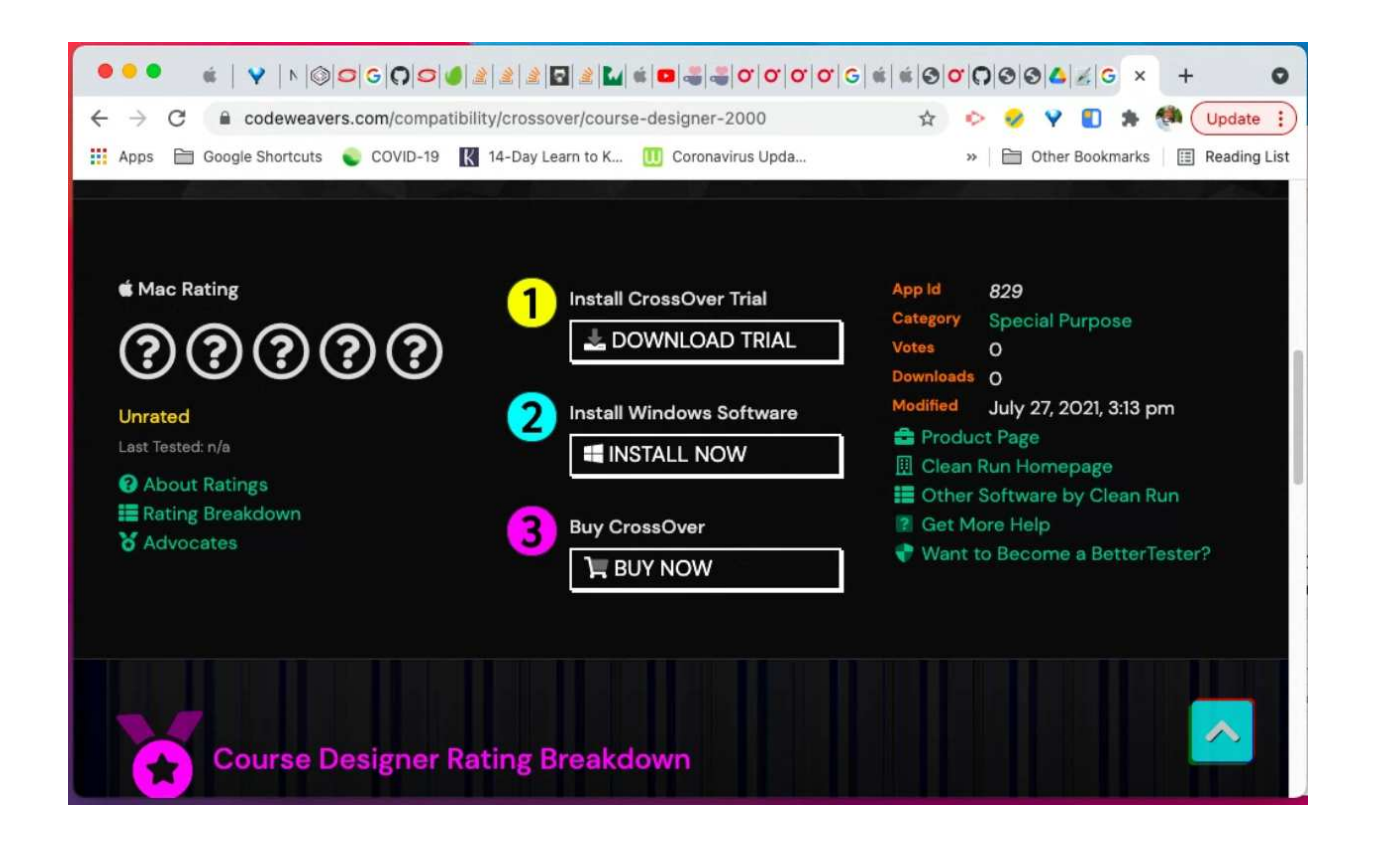

Now, click on INSTALL NOW to install the Course Designer 4 application. On the resulting dialog, click on the "Open CrossOver CrossTie Launcher" button.

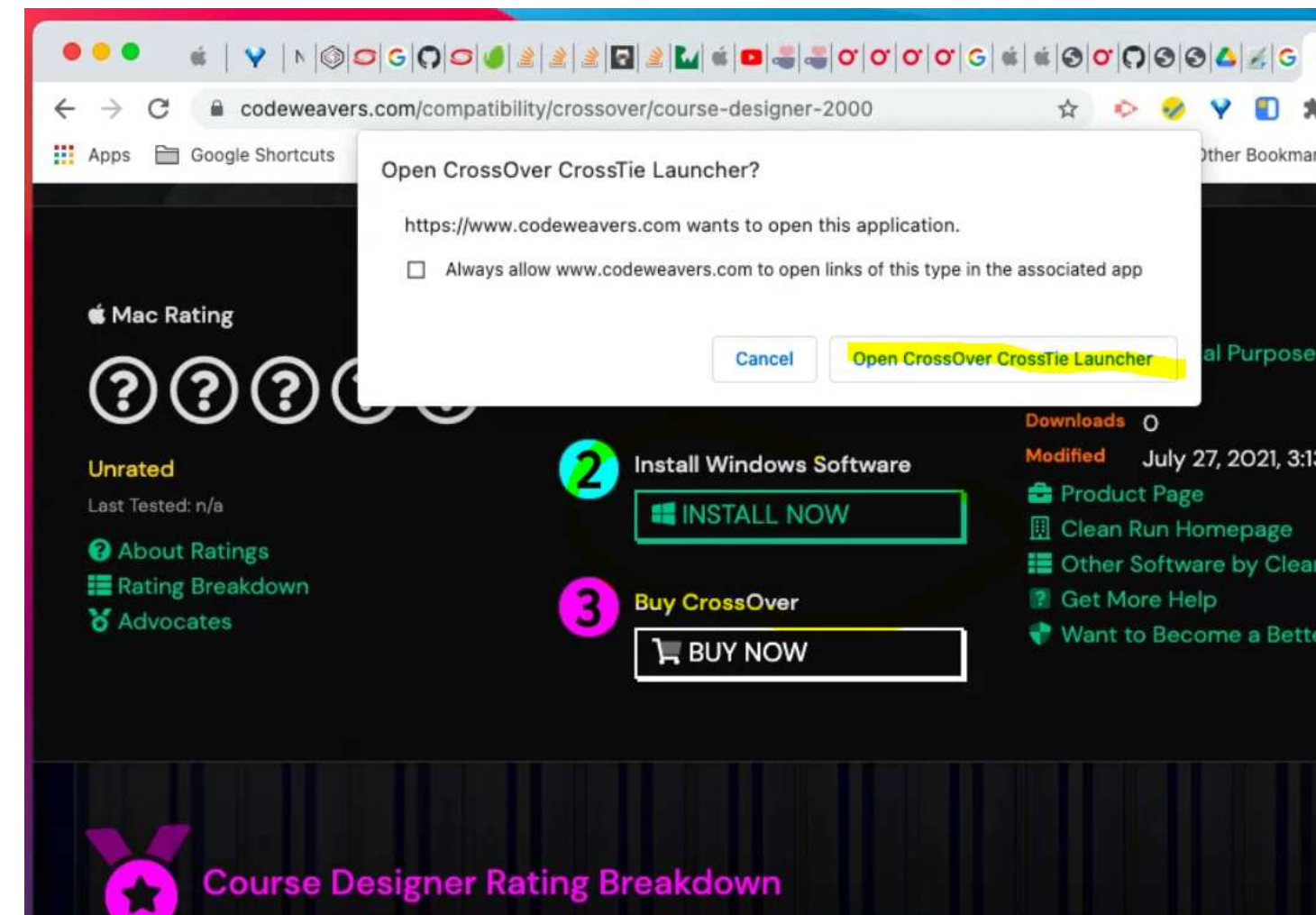

After the Course Designer 4 software has completed downloading, you should see the following dialog. Click on INSTALL so that **CrossOver** can begin the installation

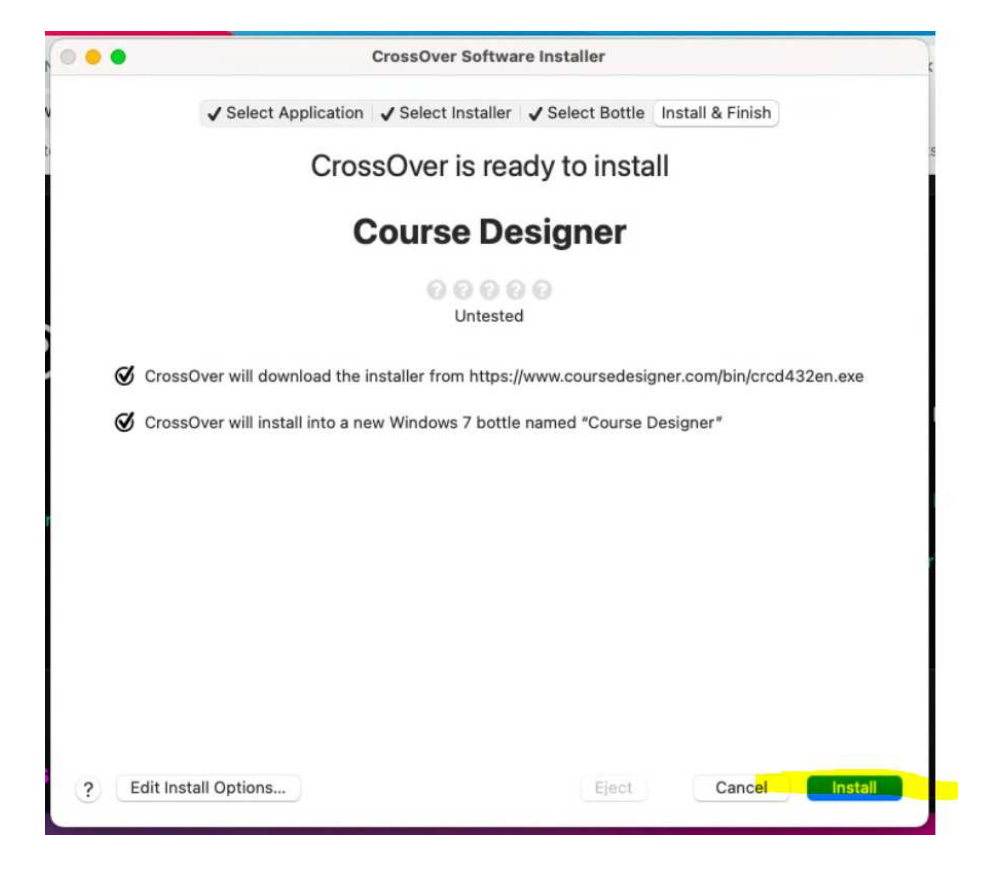

**CrossOver** will execute the standard Windows installation procedure for Course Designer 4. You should select the default options on all of these installation dialogs.

#### *Notes*:

(a) If you have any problems installing **CrossOver,** see the Linux Knowledge Base for this product at https://www.codeweavers.com/support/wiki/linux

(b) By default, **CrossOver** will download and install the English version of Course Designer 4. Since the Windows version of CrossOver supports many other language, then if you prefer, you can visit https://www.coursedesigner.com/download and select a different language version of CD4 to download.

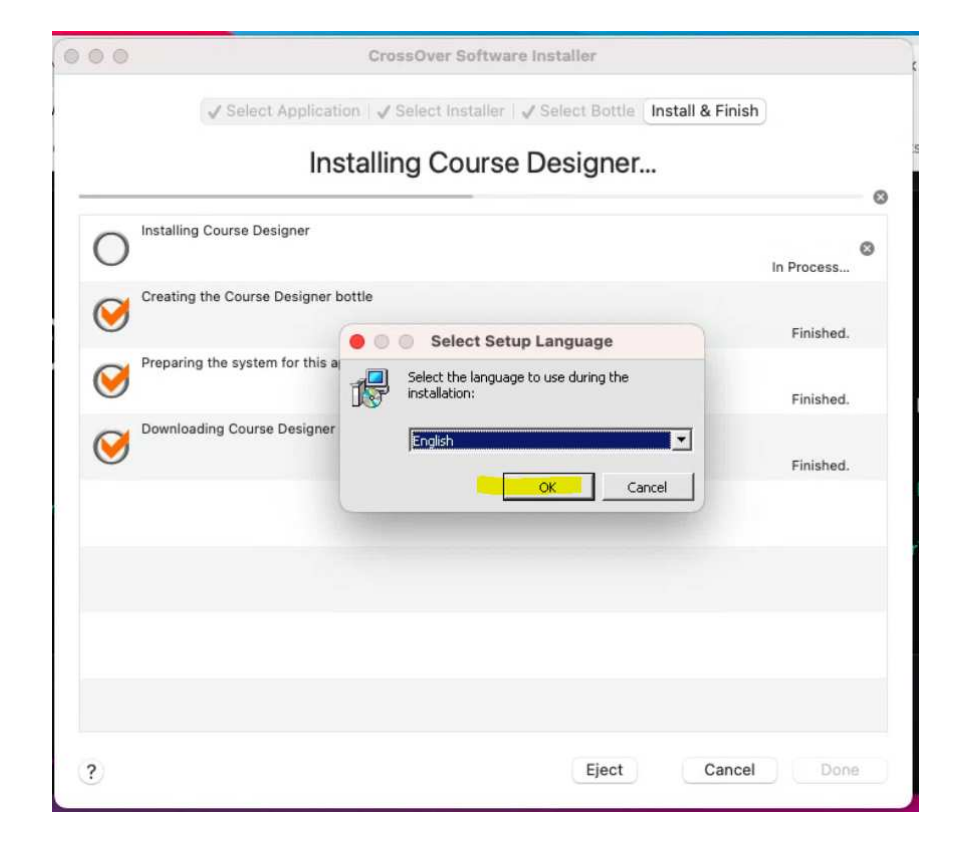

The next few screenshots show the dialogs for the installation procedure with their default actions.

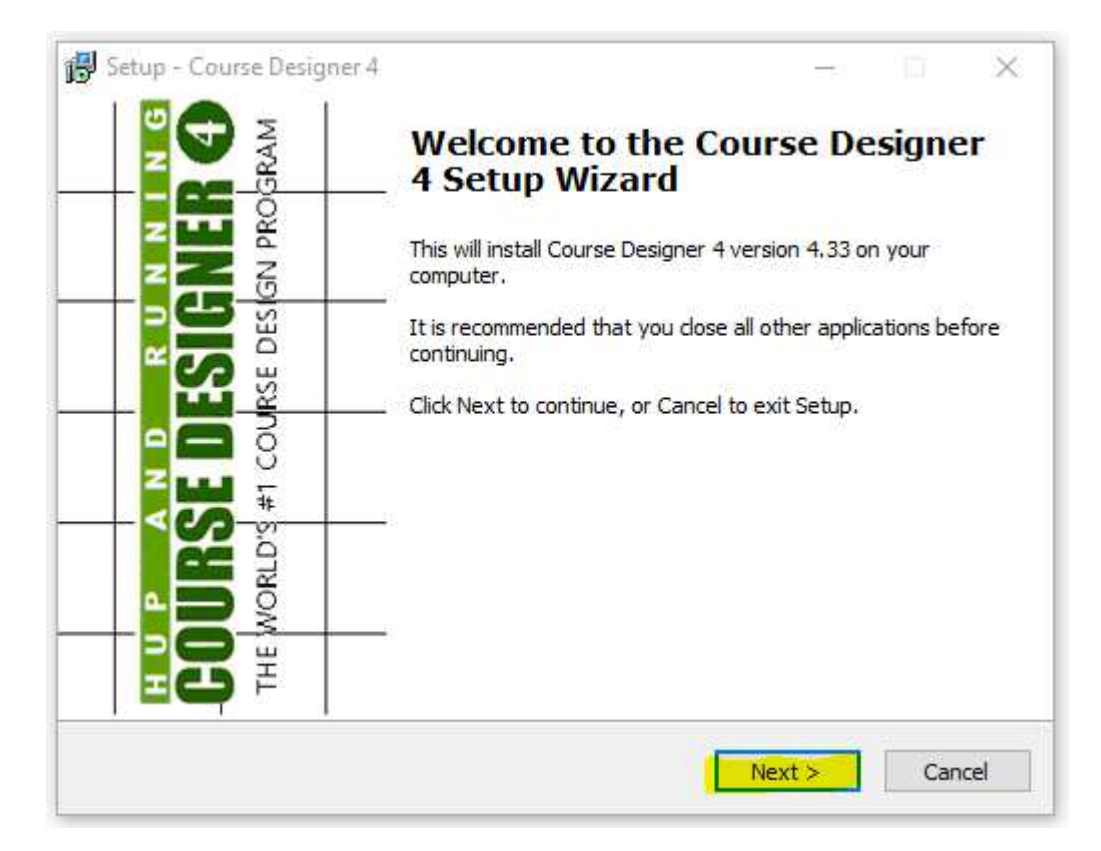

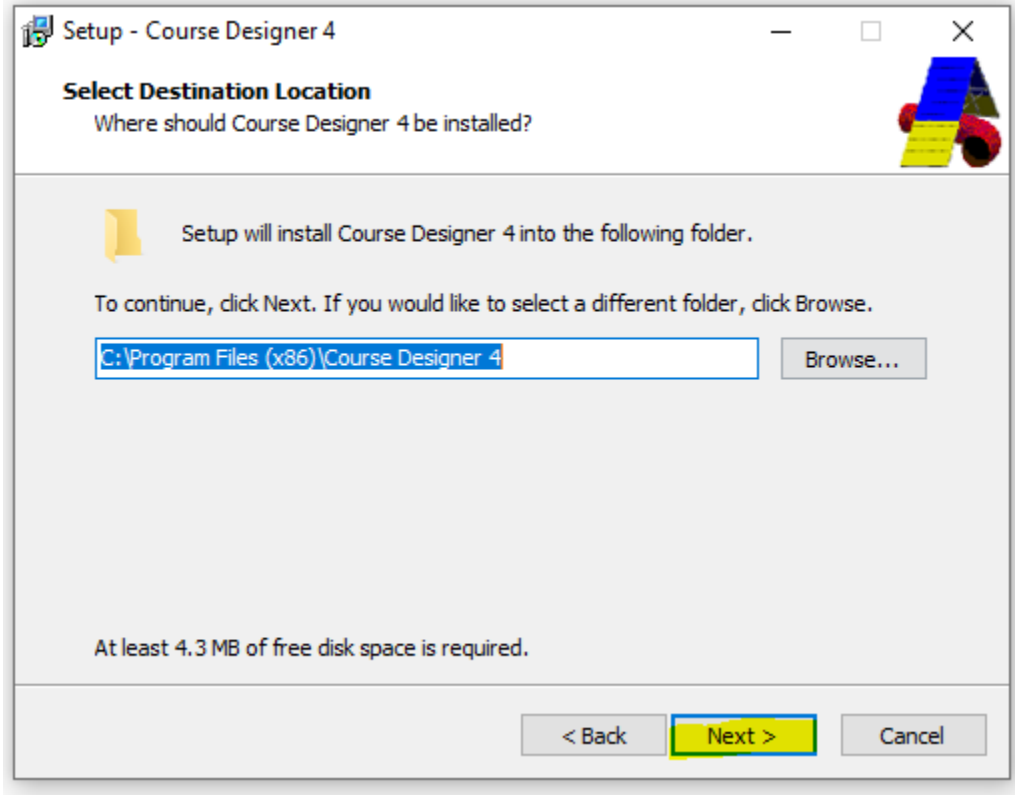

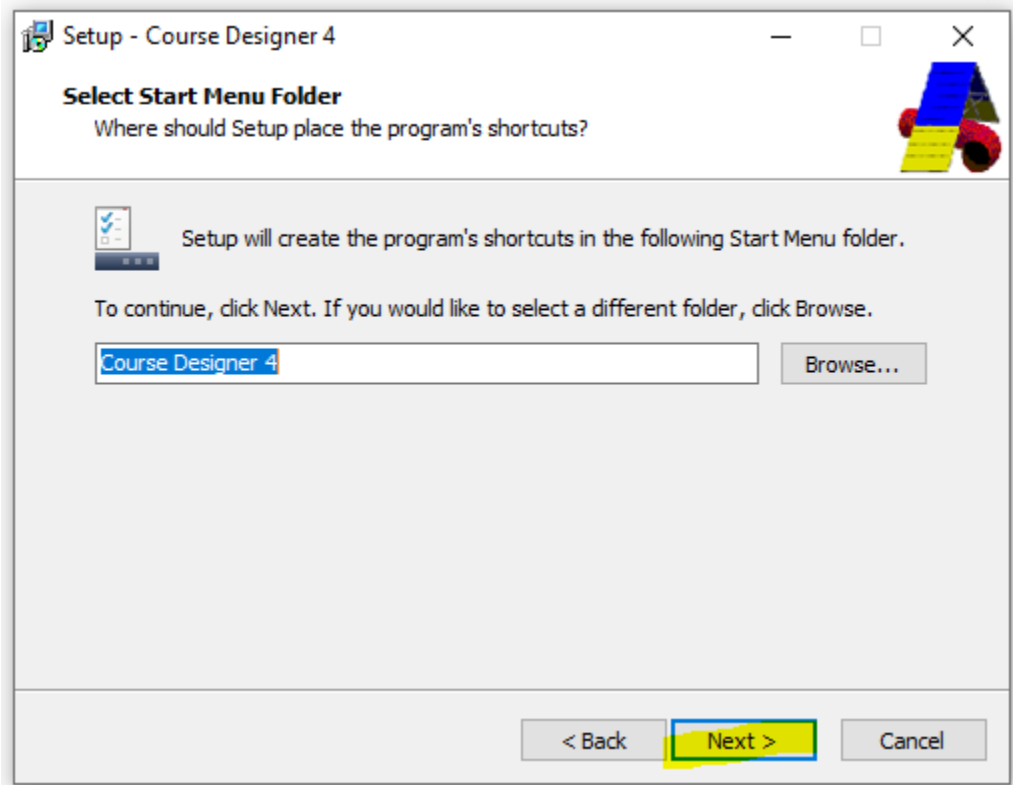

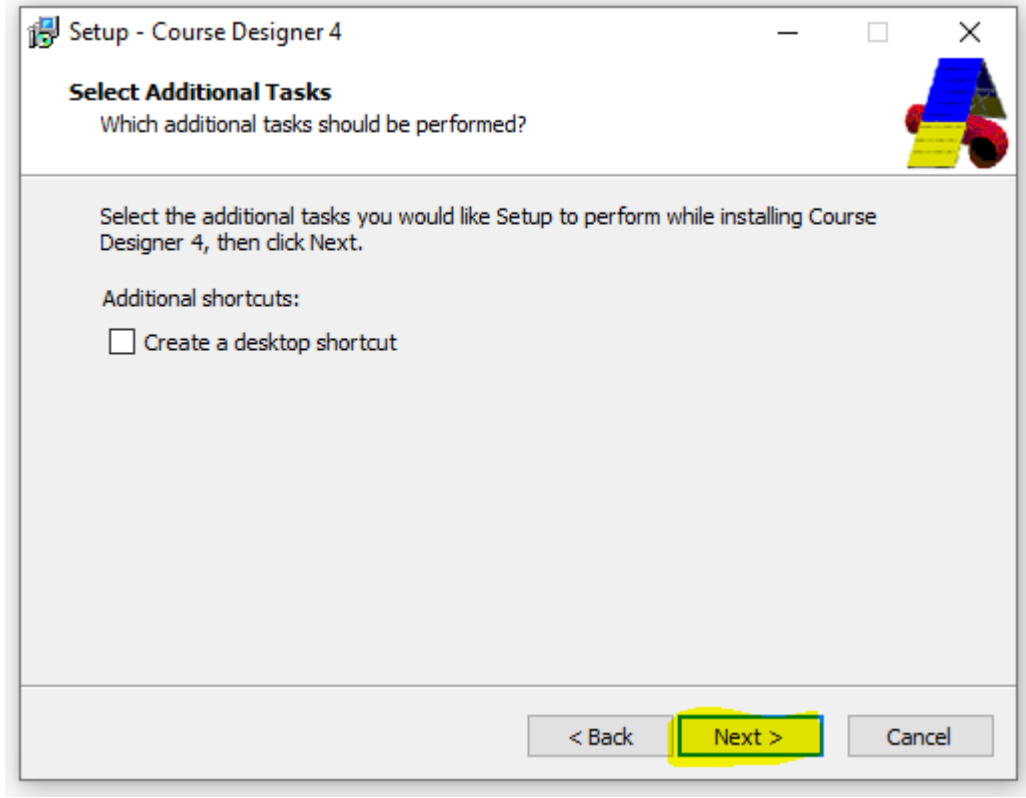

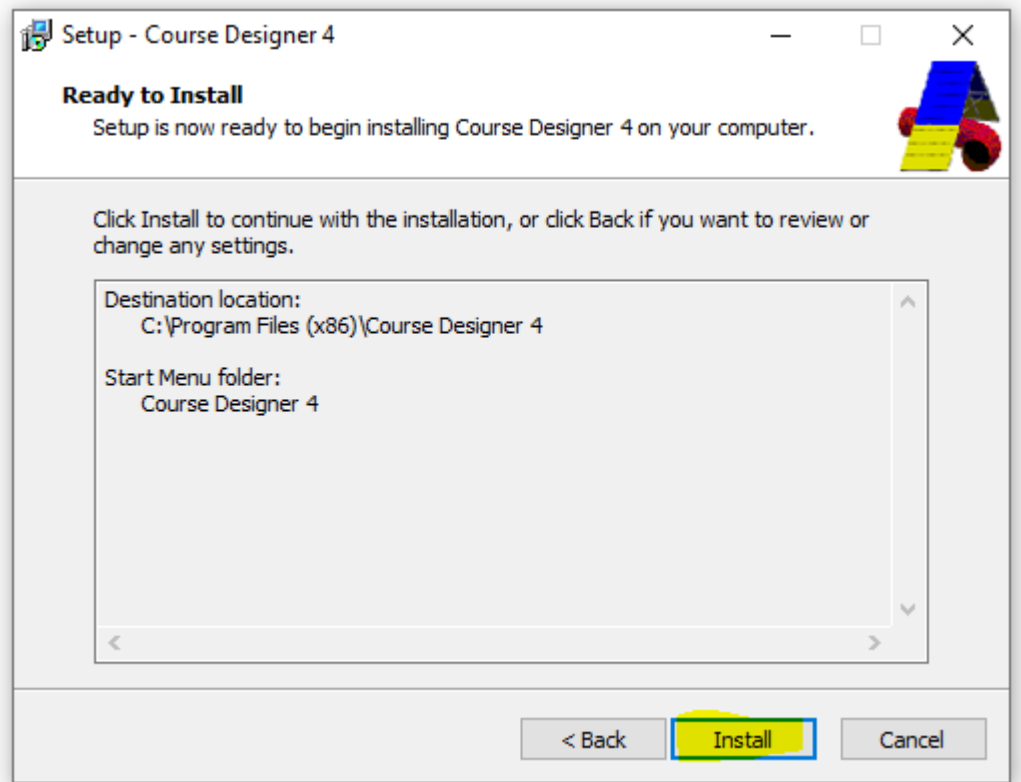

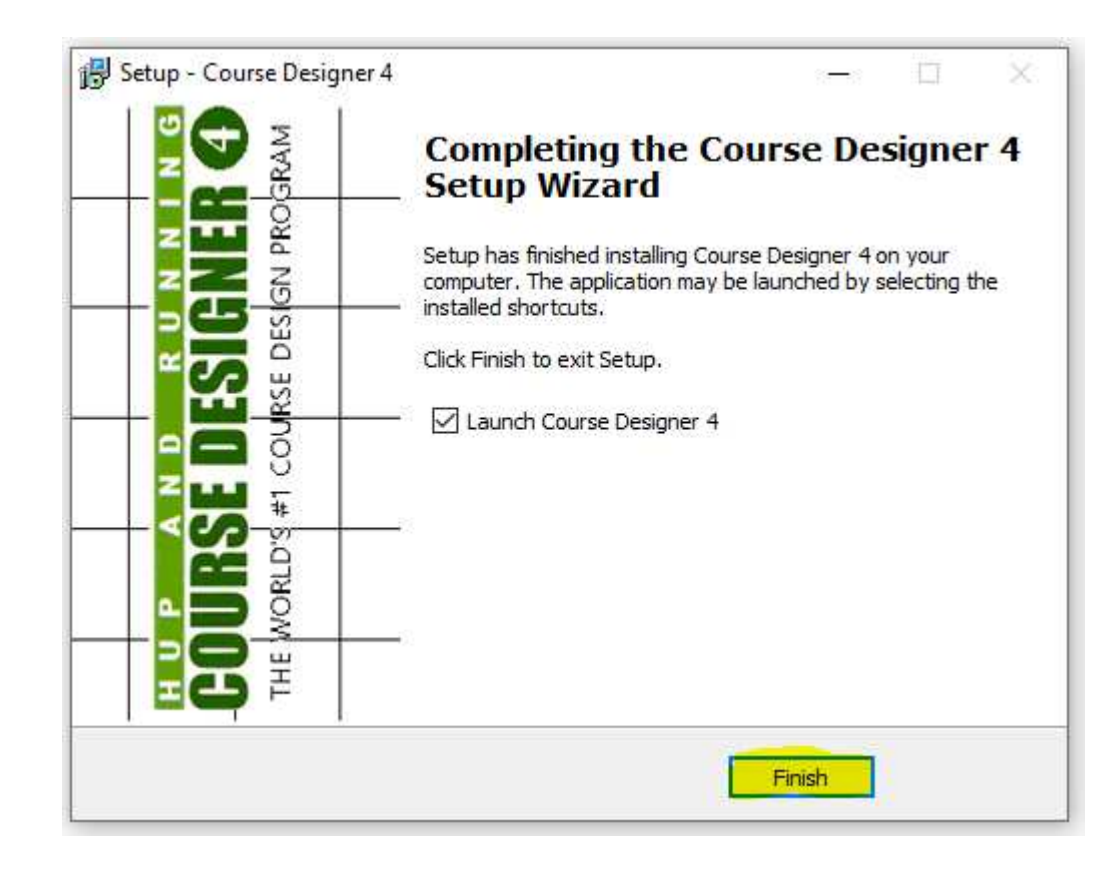

Installation is now complete and Course Designer 4 should be running on your Linux PC. Since this is a new installation, you will see a notice that you are in the 30 day free trial period. If you have a previously registered copy of the Course Designer software for a different platform (Windows or Mac OS), you need to transfer your license to the Windows version as that is what you are running under CrossOver. Visit this page to transfer your license: https://www.coursedesigner.com/needkey

All features of Course Designer 4 are now available and are accessed using the Windows style File/Edit/View etc. menu options.

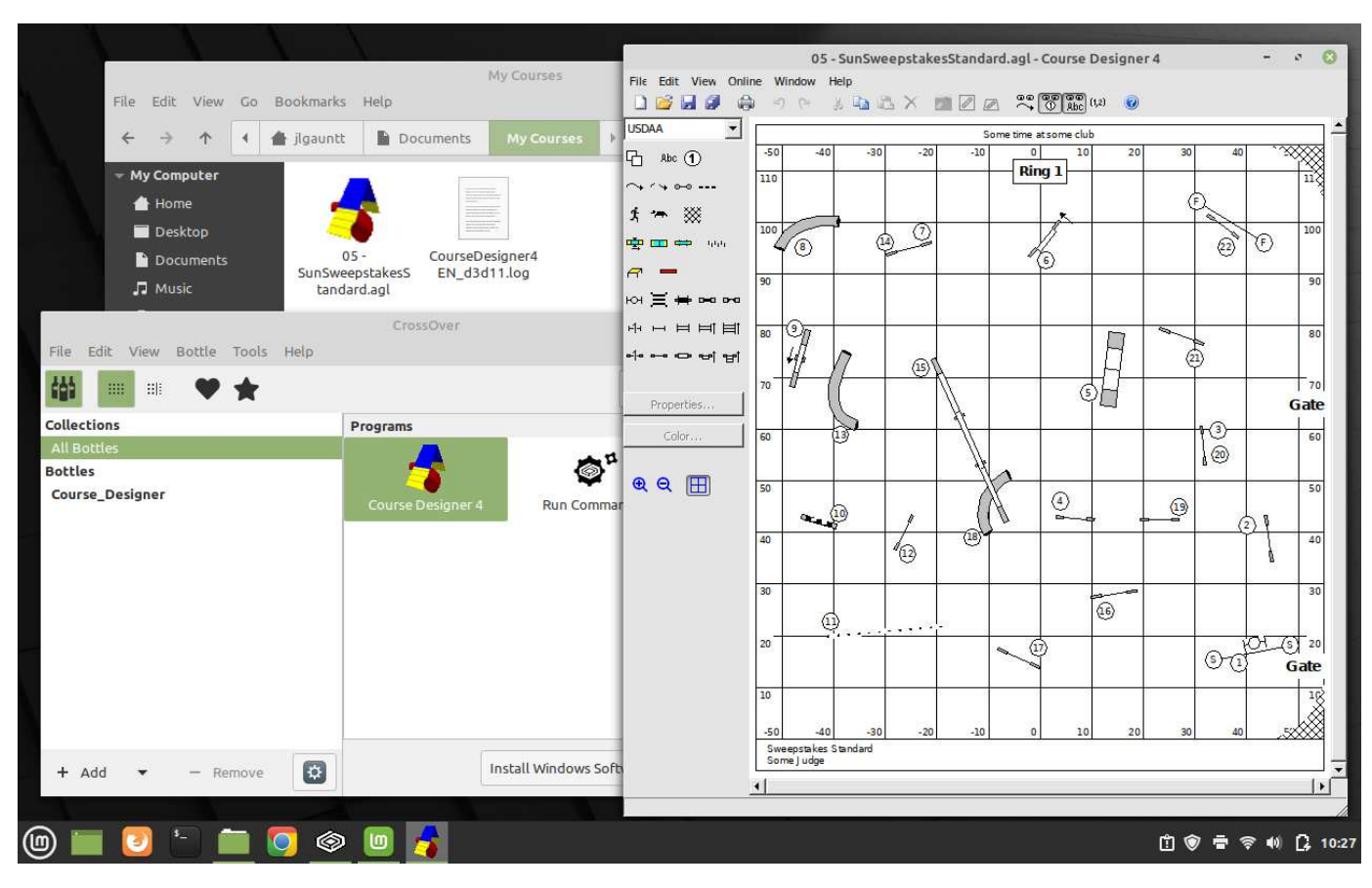

Whenever you want to run Course Designer 4 again, start the CrossOver app, and select Course Designer 4 from there.

## Accessing Files

CrossOver running on Linux makes all drives (including USB drives) available to Course Designer. However, files must be opened either using the File/Open menu in Course Designer or you can drag one or more files to an open Course Designer window.

[Note: file association with CrossOver applications is imperfect. Although you can doubleclick on an .agl file and have Course Designer run with the file open, it will not work if Course Designer is already open].

### **Printing**

CrossOver running on Linux makes all defined printers available to Course Designer. If you would like to 'print' to PDF files, you will need to install a PDF printer so that it is available to applications running in a CrossOver bottle. You only need to do this once. To do, open up a linux terminal and type the command **sudo apt-get -y printer-driver-cups-pdf** 

Now when you print a course, you will have the option of selecting the PDF 'printer'. Note that all PDF printer output will be directed to the dedicated folder PDF in your home directory

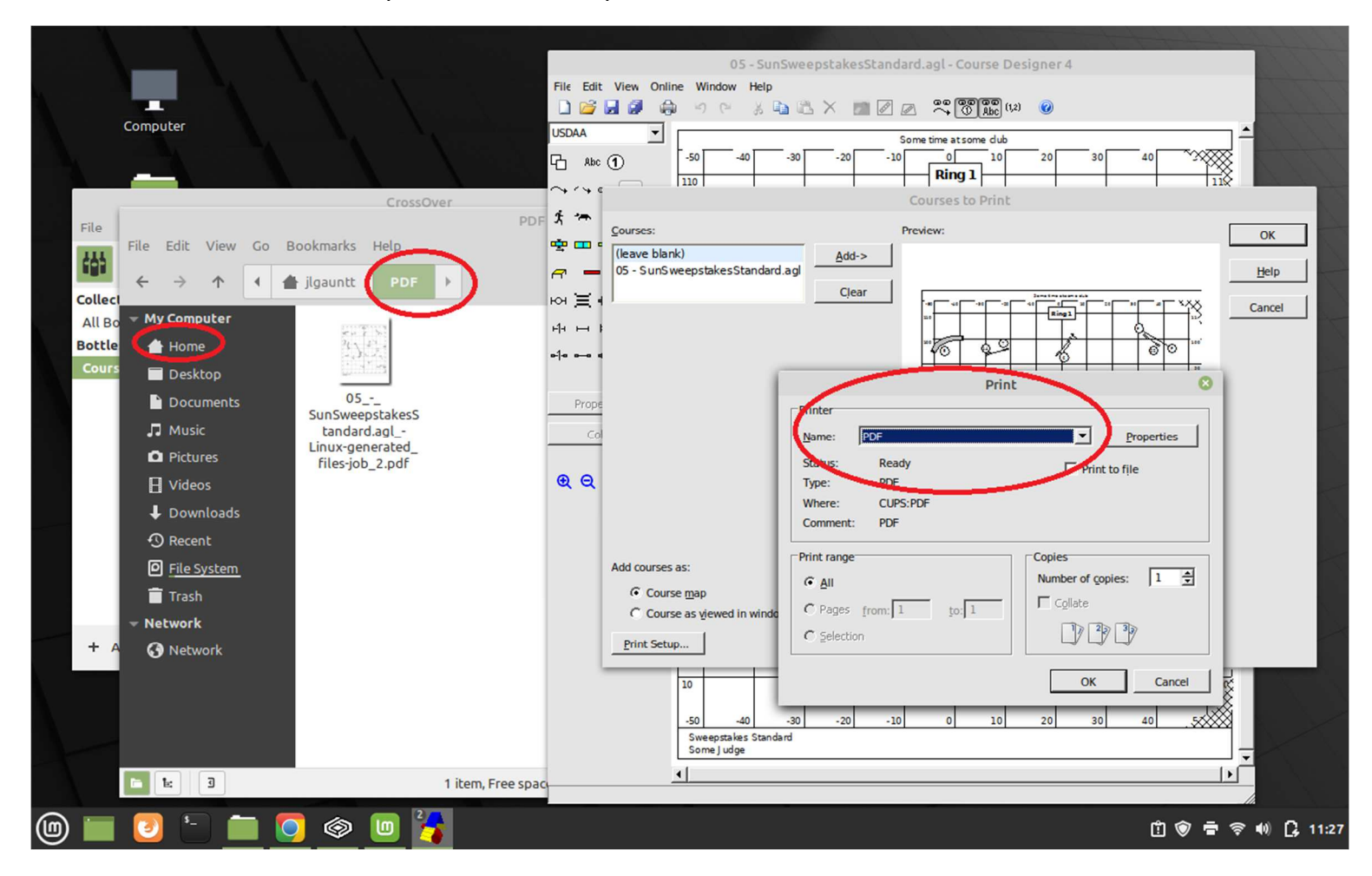

An alternate method is to use Course Designer's File/Save As command to save a file to a format such as a .png or .jpg file. Then you can select and print that file directly to a printer or to a .pdf file.

## Installing a new version of Course Designer

Remember that Course Designer is running within a CrossOver bottle environment. You can install additional or replacement windows executables to the Course Designer bottle you have created.

Open the CrossOver application and select the Course Designer bottle. Do not run Course Designer 4 at this time; if already running, you will need to close it so it can be replaced.

Open a browser, go to http://www.coursedesigner.com/download, and download the latest Windows version of Course Designer 4.

Return to CrossOver, select the Course Designer bottle and in that bottle, open the "Run Command…" application. In the resulting dialog, make sure you use bottle Course Designer and then use the Browse… button to navigate to and select the new Course Designer installation file. When that is done, click on the Run command to install the new version.

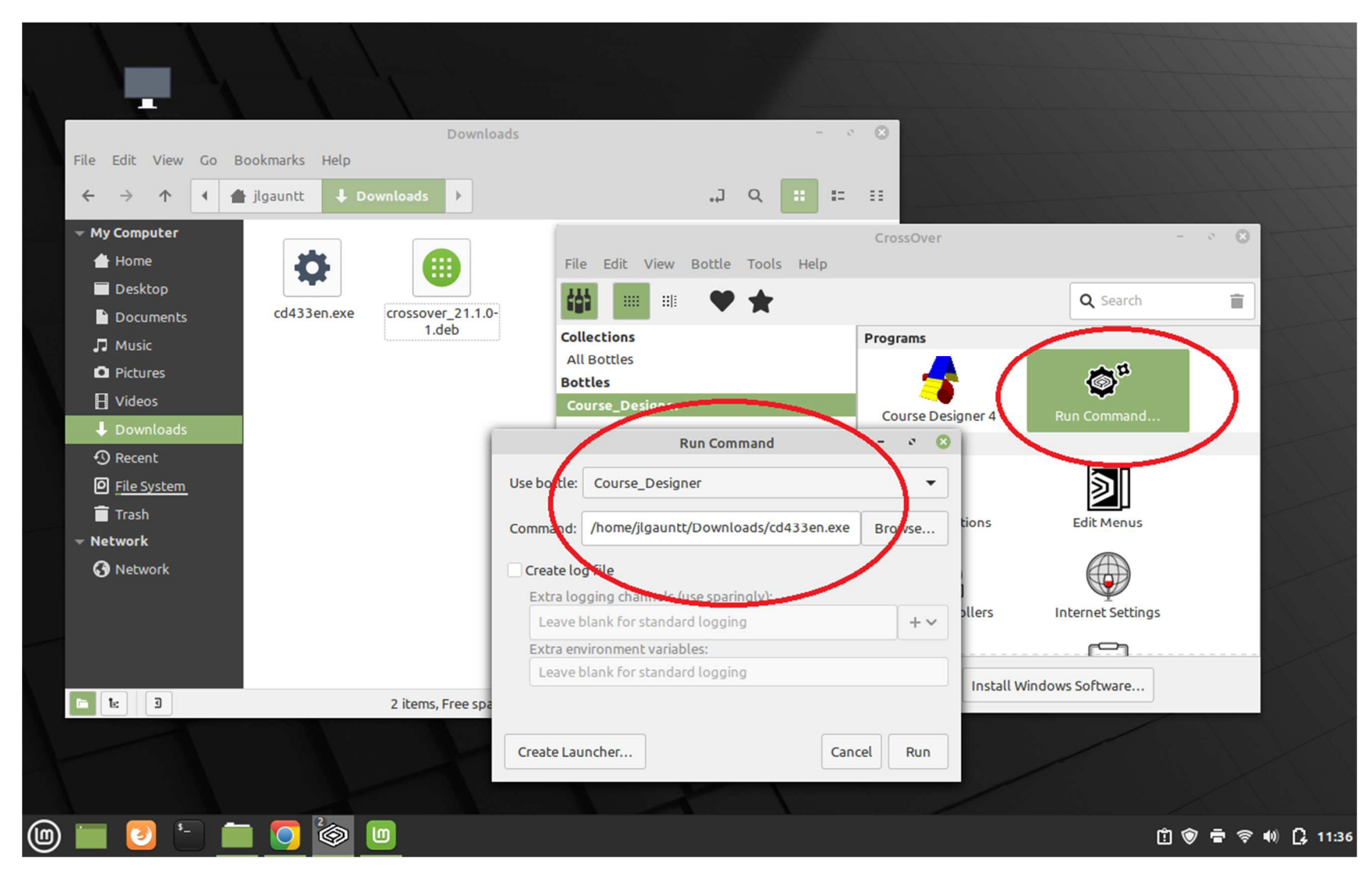